## Using Panopto for Student Video Assignments

Student presentations in a face-to-face class are both common and important assessments. While it's true that this type of assessment will require some creativity and stretching outside of one's comfort zone (instructor and student alike), it is by no means impossible to do successfully in the online environment. Further, encouraging students to communicate with video is a skill that many will benefit from in their present and post-university lives.

To avoid relying on synchronous delivery of student presentations, opt for a recorded presentation. The presentation can be created and recorded in a number of ways, that can each result in a video file that students can upload to a designated folder in Panopto.

As soon as a "Panopto Assignment Folder" is created, students can choose between using Panopto to create a recording **or** they can upload a video file (AVI, MP4, MPG, WMV, MOV, QT, ASF, 3GP, WMA, MP3, M4V, and more) to Panopto. By default, this folder is set so that students cannot see other students' videos.

To create this unique assignment folder in Panopto:

- 1. You must first have the Panopto integration added to your course. If you do not, in Content, you will need to click Existing Activities/ External Learning Tools/ Panopto.
- 2. Click on "Panopto Recordings" to enter into your Panopto dashboard.
- 3. At the course folder level (top level folder), click on the gear icon for the "Folder Settings".
- 4. Within the "Overview" tab, and under the "Assignment Folder" heading, click on the "Create Assignment Folder" link.

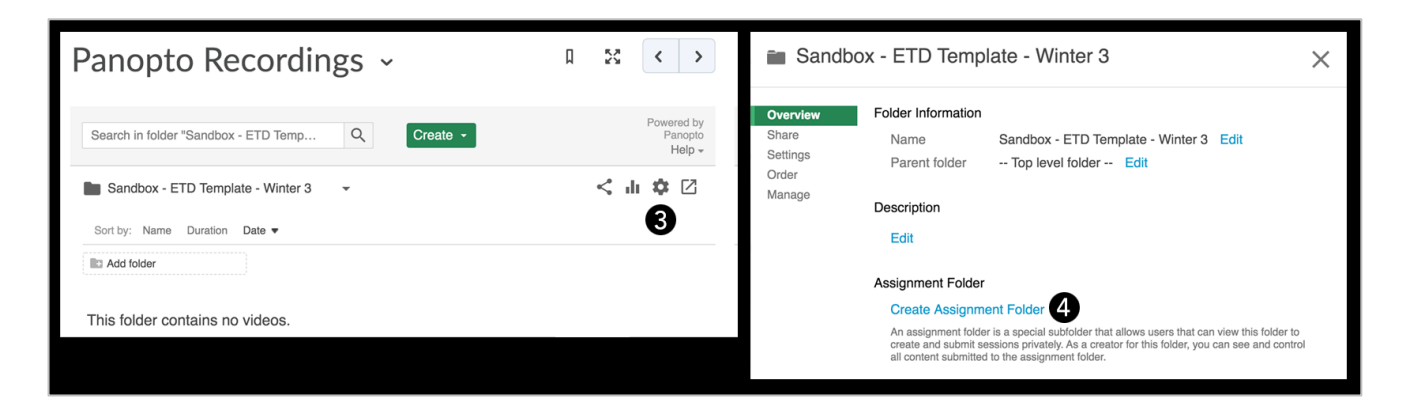

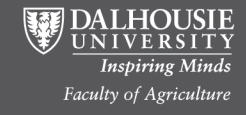

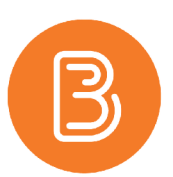

- 5. An assignment folder will be created and will be given a name based on the course title. To change the folder name:
	- a. click on the folder to enter it (shown in the image below);
	- b. select the folder's gear icon;
	- c. on the "Overview" tab, click on "Edit" under the folder's name and type in your desired folder name (the folder name should be referenced in the Assignment instructions you provide for your students). This step is shown in the image below.

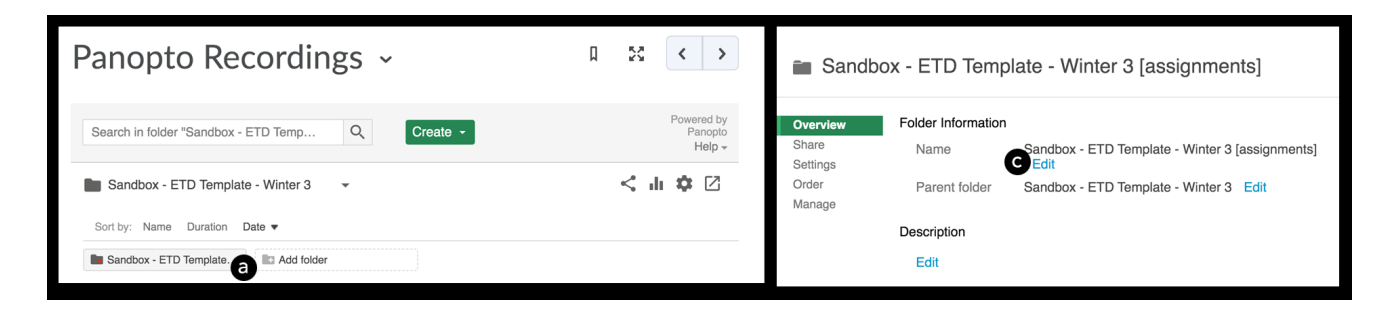

- 6. To allow students to access this folder, these options are recommended:
	- a. add the Panopto integration in the Content area of your course where the assignment instructions are located;
	- b. provide clear instructions where students can access the Panopto Video Assignment folder in Panopto (i.e. Panopto Recordings/ Course Panopto Video Assignment Folder Name);
	- c. obtain the URL or embed code to this folder and link to it in your Assignment Instructions.
- 7. Regardless of the option(s) you choose from above, be sure to clearly identify the name of the Panopto Video Assignment folder.
- 8. Remind students to enter the Panopto Video Assignment folder and either create or upload their video from there.

## **Notes:**

- i. Panopto Video Assignment folders have no direct connection to Brightspace Dropbox (Assignment) folders. To avoid students uploading videos to a Brightspace Assignment folder, do not make one available. A grade item can be created for this assignment, and grades/feedback can be entered directly into the gradebook.
- ii. Brightspace Groups are not reflected in Panopto, groups would need to elect one student to upload.

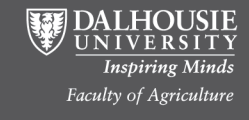

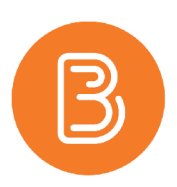

## **Permissions and Sharing**

Student videos should be thought of as submitted assignments. The content belongs to the student, and the decision of what will be done with their videos should ultimately be theirs. If students are agreeable, the instructor can check a box to allow students to see other students' videos in the assignment folder.

In the assignment folder, click on the folder's gear icon, and select the "Settings" tab. Check the box beside "Allow viewers to see each other's sessions". This should be done after all student videos have been uploaded.

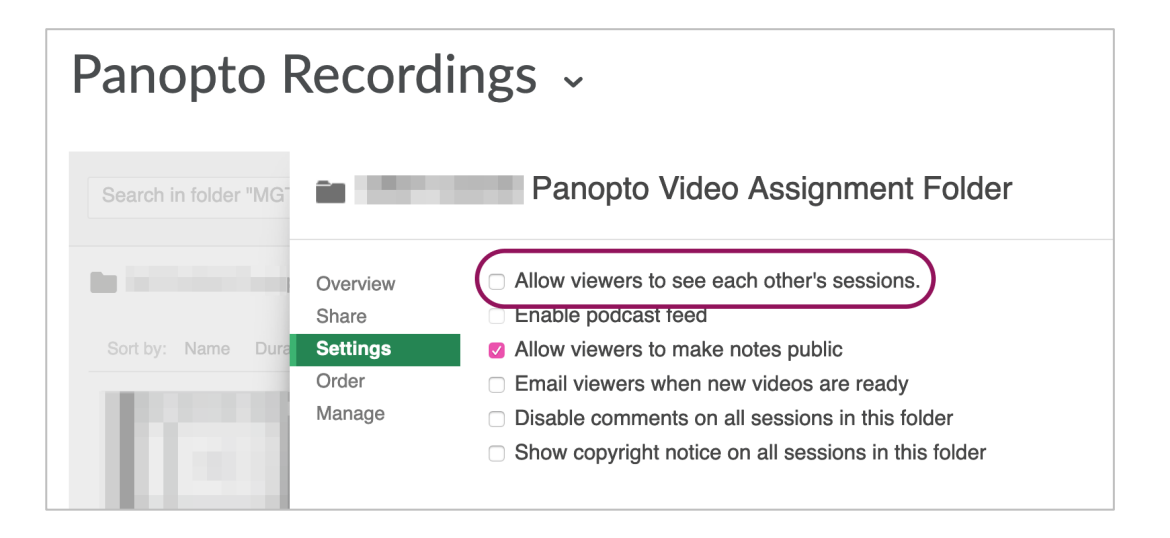

The method described above is the easiest way to share student videos. Alternatively, instructors can move the videos to another folder possessing default permissions (instructor roles can create, student roles can view), students can invite individuals to view their videos, or students can obtain a link or an embed code and post (i.e. in the discussion forum).

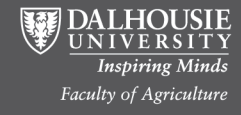